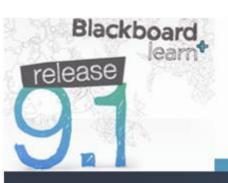

# Quick Help Guide

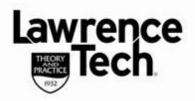

### **Edit Panopto Recordings**

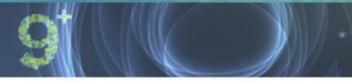

### **How Do I Edit a Panopto Recording?**

The latest version of Panopto allows users to edit recordings using Panopto Editor. Access and select the recording to be edited using the *Manage My Recordings* option. The recording editor will open in the browser.

### **Access Recording**

- 1. Open the Panopto recorder on your desktop
- 2. Select the Recording Status tab and click the Manage My Recordings link

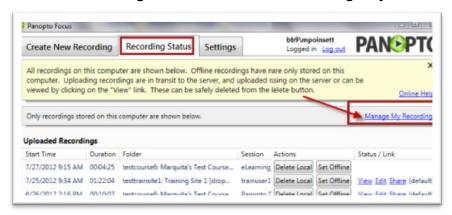

3. A browser window will open and a list of the videos that you have recorded will display. To search for a specific course or title, click the down arrow to the right of "*My Folders*" and select "*Search All Folders*"

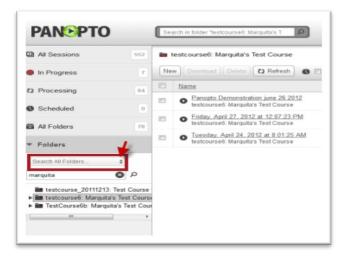

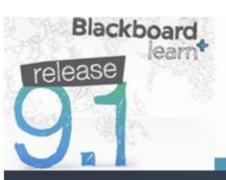

## Quick Help Guide

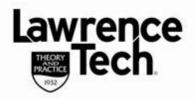

## **Edit Panopto Recordings**

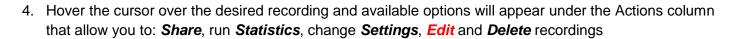

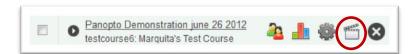

#### **Edit a Recording**

Select the *Edit* icon. The video will open in *Edit* mode (options are similar to other video editing applications).

#### **Remove Beginning and Ending Sections**

- 1. To remove sections of the video at the beginning or end of the recording, position cursor (*mouse*) over the handles on the timeline
- 2. Hold the cursor (*mouse*) button drag to the location you want the video to start or end. The area "*greyed*" out will not be shown when video plays.

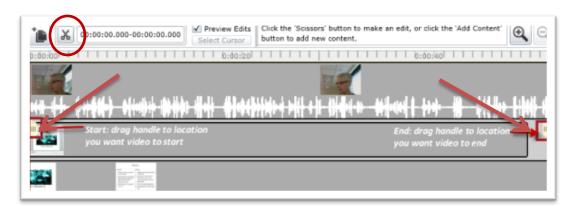

### **Delete Segments in Video**

Use the "Scissors" icon to delete a segment in the middle of the video.

- 1. Place the cursor (mouse) on the **end** timeline you want to delete, click cursor (mouse) once
- 2. Then place the cursor (*mouse*) at the **beginning** timeline you want to *delete* and click cursor (*mouse*) again.
- 3. If you don't want to save any of your edits, click the *Revert* icon and confirm. To save your edits, click *Save* to play the recording, click *Play*.

**NOTE**: Panopto never really "deletes" video. Instead, Panopto "marks" the areas of the video that students will not see.